#### [ 様式1 -1]

## 異動願(届)

独立行政法人日本学生支援機構理事長 殿 下記のとおり願出(届出)いたします。

**返還誓約書の機構送付**(学校記入項目。送付済の場合は☑。返還誓約書を送付していない場合,本願(届)を作成できません。)

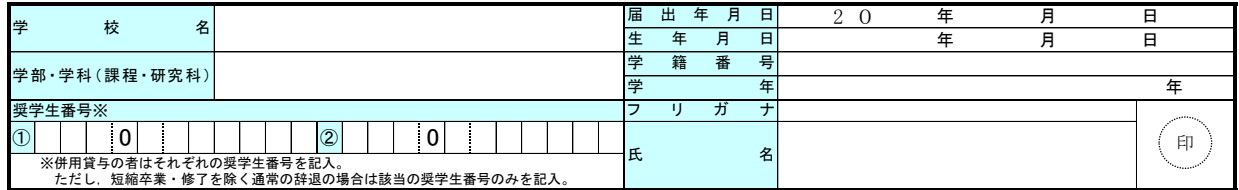

以下,該当する異動種別(【退学】【辞退】等)及び異動事由

(病気,経済事情等)を☑で選択。太枠は必須。

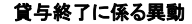

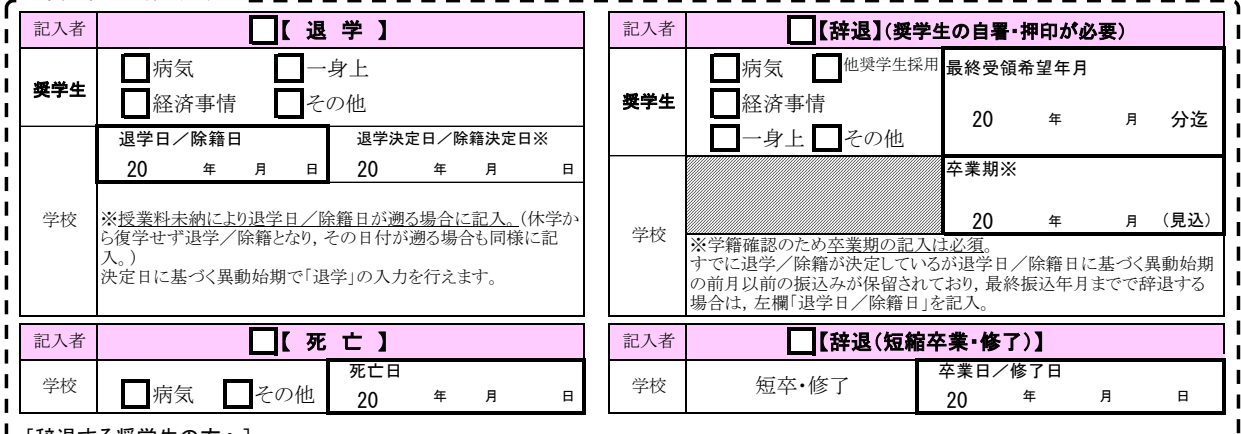

[辞退する奨学生の方へ]

辞退後,卒業期までの返還期限猶予を希望する場合は,スカラネット・パーソナルから在学猶予願(在学届)を提出してください。

国 名

留学時の身分※1

上記で選択した 身分の期間※2

国費情報 (ある場合のみ) ※3

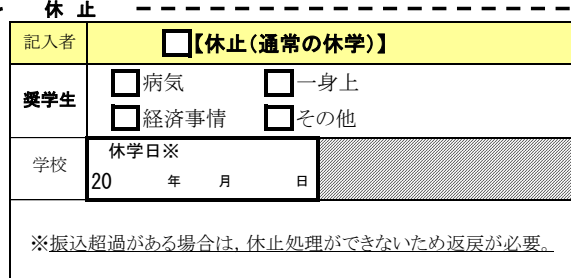

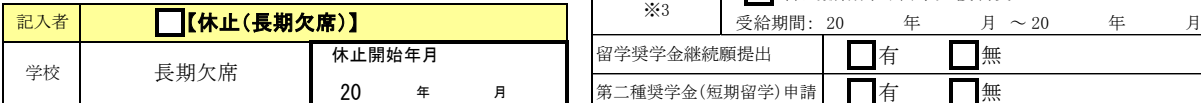

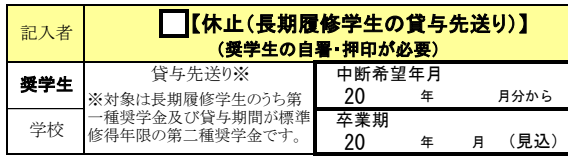

学校記入欄(復活を除く全異動種別共通)

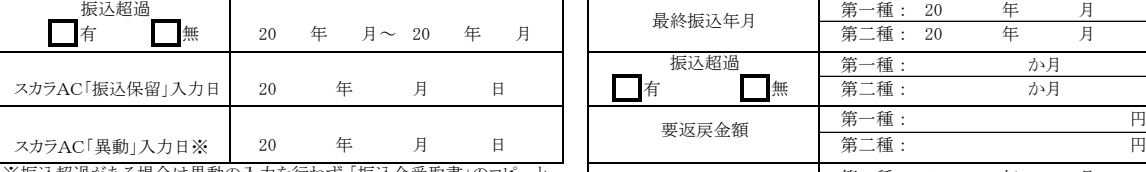

※振込超過がある場合は異動の入力を行わず,「振込金受取書」のコピーと ともに「異動願(届)」を本機構に送付してください。組戻しを依頼した場合も 入力せず送付してください。

#### 上記記載のとおり相違ないことを証明いたします。

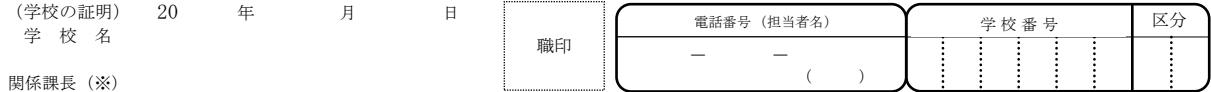

最終振込年月

(機構使用欄)

振込超過

異動始期

要返戻金額

※3 この2つ以外は「私費」として取扱い,記入不要。

П

(注)振込超過がある場合は,休止処理ができないため返戻が必要。

※証明者は課長相当職以上の方としてください。なお,職印の押印・省略については,各学校の公印取扱規程等の定めに基づき取扱ってください。

ご記入いただいた情報及びあなたの奨学金に関する情報は、機構の奨学金支給業務, 奨学金貸与業務(返還業務を含む)及び在籍する学校での授業料等減免業務のために利用されます。この利用目的の適<br>正な範囲内において,当該情報(奨学金の返還状況に関する情報を含む)が,学校、金融機関,文部科学省及び業務委託先に必要に応じて提供されますが,その他の目的には利用されません。機関保証加<br>入者については、機構が保有する個人情報のうち保証管理に必要な情報が保証 範囲内においてあなたの情報が提供されます。

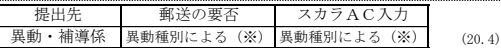

■【休止(留学)】

【留学情報】学校記入欄。該当するものを☑で選択する。

休学 □ 留学

海外留学支援制度 官民協働海外留学支援制度

※1 <u>通常はいずれか1つに☑</u>を付ける。留学中に複数の身分が存在する場合は☑<br>を付けず,□内に時系列順に1又は2の番号を付ける。「記入例」参照。

※2 <u>通常は1.に「留学時の身分」欄で*口*を付けた期間を記入</u>する。「休学」を選択し<br>た場合は休学期間,「留学」を選択した場合は「留学」の身分に異動する期間を記<br>入し,実際に渡航する期間を時の身分」欄に*口で*なく1又は2の番号を付けた場合<br>る留学期間を試行と等時の身分」欄に口でなく1又は2の番号を付けた場合<br>は,番号と対応する期間を本欄の1.及び2.に記入する。「記入例」参照。

--------

1.20 年 日 日 20 年 日 日 (2.20 年 月 日~ 20 年 月 日)

-------------

在学

ľ r Τ Г

Г

Τ  $\blacksquare$ ſ Г

第一種: 20 年 月

 第一種: 20 年 月 第二種: 20 年 月

第一種: 円

第一種: か月

# 「異動願(届)」の記入・入力上の注意点(学校担当者向け)

### 「異動願(届)」の記入上の注意点

┃. 異動種別ごとの入力・送付の要否,学校による代筆の可否は下表をご確認ください。なお,異動種別ごとの「異動始期」(奨学 金の受領資格を失う年月)については,別紙「**異動願(届)の記入例**」における各種別の「注意点」をご確認ください。

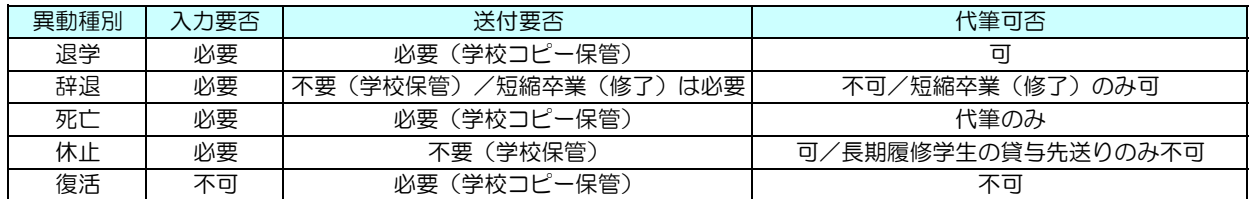

2.「異動願(届)」下部の学校証明年月日,学校名,関係課長名は必ず記入し,証明者の職印を押してください。ただし,職印の 押印・省略については,各学校の公印取扱規程等の定めに基づき取扱ってください。

3.「異動願(届)」右下に学校担当者名,電話番号,学校番号(学校校舎区分)を記入してください。

4. 振込超過の有無を確認してください。 **振込超過がある場合は, スカラACから異動の入力を行うことができません**。返戻の手続きを 指導してください。

### 「異動願(届)」の入力上の注意点

1.異動(復活以外)の入力前には, 必ずスカラACから「**振込保留**」の入力を行い, 「異動願(届)」左下の「スカラAC『振込 保留』入力日」欄を記入してください。入力からおおむね15分経過後, 必ず「**異動願(届)処理結果確認**」画面で処理結果を確認し てください。

**2.** 「異動願(届)」の記載内容を確認し, 「スカラAC『異動』入力日」欄を除く学校記入欄を記入後, スカラACから異動の入 力を行ってください。入力が可能な日については,学校担当者向け奨学金事務担当者ページの「スケジュール」に掲載していま す。なお, スカラACからの異動入力には以下の規則がありますので、必ずご確認ください。

#### (1) 振込保留の入力規則

振込保留は,入力を行う月の翌月以降の振込みを止めるものです。

例:2020年8月の「学校入力限度日」までに振込保留の入力を行うと,2020年9月以降の振込みが止まる。 2020年10月以降の振込みを止めたい場合は,2020年9月になってから,2020年9月の「学校入力限度日」までに 振込保留の入力を行う必要がある。

「学校入力限度日」経過後に振込みを止める必要が生じた場合は,振込保留では対応できないため,「**組戻し**」の手続きを行 う必要があります。

#### (2) 異動入力前の学種状態が 「奨学金振込中」又は「保留中」の際の入力規則

異動始期として設定できるのは,<u>最後に振込みのあった月の翌月のみです。</u>

 最後に振込みのあった月は,スカラAC「奨学生一覧」の「前回振込年月」から確認できます。ただし,「組戻し」を行った 場合の「前回振込年月」は,実際に最後に振込みのあった月と一致しません。

例:最後に振込みのあった月が2020年9月の場合,設定できる異動始期は2020年10月のみ。

・2020年9月30日付退学,2020年10月1日付休学の場合は,異動始期が2020年10月であるため,

問題なく「退学」「休止」の入力を行うことが可能。

・2020年8月31日付退学,2020年9月1日付休学の場合は,異動始期が2020年9月であるため,

 そのとおりに入力すると,「異動願(届)処理結果確認」画面に「振込超過となる異動始期です」というエラーが 表示される。

 ⇒ 2020年9月の振込超過金を返戻させ,「振込金受取書」のコピーと「異動願(届)」を異動・補導係まで送付。 スカラACからの入力は不要。

#### (3) 異動入力前の学種状態が「休・停止中」の際の入力規則

選択できる異動種別は「退学」「辞退」「死亡」「廃止」の4種類です。「休・停止中」の状態で「振込保留」,「休止」又 は「停止」の入力を行うことはできません。

異動始期として設定できるのは,「休止」又は「停止」の異動始期以降の年月です。

例:2019年4月から「休止」中の場合

・2019年4月以降の年月を「退学」「辞退」「死亡」「廃止」の異動始期として設定することが可能。

 ・入力を行う月の翌々月以降の異動始期での入力はできない。したがって,入力する月が2020年8月の場合に 設定できる異動始期は,2019年4月から2020年9月まで。

 「退学」の異動始期は,「休・停止中」の場合であっても退学日/除籍日の翌月(月の初日はその月)となります。 「休・停止中」の「辞退」の異動始期は,スカラACから「辞退」の入力を行う月の翌月となります。 「休止」又は「停止」の異動始期に遡って入力すると,返還開始も遡り,初回返還時から延滞金が発生する可能性がありますので, 十分にご注意ください。 また,「休止」又は「停止」時の振込超過がある状態で「退学」「辞退」「死亡」「廃止」の入力を行うことはでき ません。このような場合は奨学生に振込超過金を返戻させ,「振込金受取書」のコピーと振込超過発生時の 「異動願(届)」等,そして,貸与終了に係る「異動願(届)」等を異動・補導係まで送付してください。

3. スカラACからの異動入力後, 「異動願(届)」左下の「スカラAC『異動』入力日」欄を記入してください。また, 入力から おおむね15分経過後に,必ず「異動願(届)処理結果確認」画面で処理結果を確認してください。エラーが出ている場合は前記 2. の入力規則を確認のうえ,再度入力を行うか, 入力が不可能な場合は「異動願(届)」を異動・補導係まで送付してくださ い。

# 「異動願(届)」の記入例 退学、辞退、死亡、辞退(短期卒業・修了)

### 【 退 学 】 【 辞 退 】

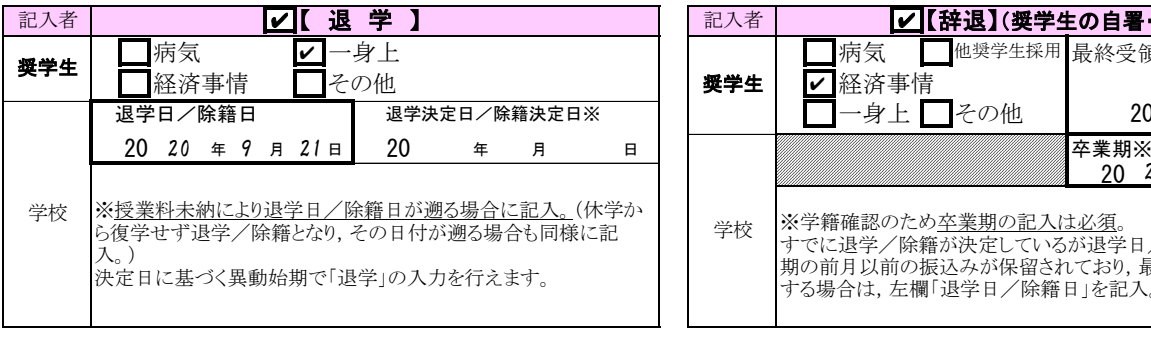

#### ●退学/除籍の注意点 ●辞退の注意点

• 異動始期は退学日/除籍日の翌月(月の初日はそ の月)。上記例の異動始期は2020年10月。2020年9 月1日の場合は2020年9月。

・退学日/除籍日に基づく異動始期の前月以前の振 込みが保留されている場合は,「停止」(事由:異 動処理都合)を入力後,「退学」の入力を行う。

(例)3月31日付退学だが1月分より保留中 ⇒ × 1月を異動始期とする「退学」

 $\bigcirc$  1月を異動始期とする「停止」(事 由:異動処理都合)を入力後,4月を異 動始期とする「退学」を入力。

・授業料未納により退学日/除籍日が遡る場合は, 必ず「退学決定日/除籍決定日」欄も記入。退学決 定日/除籍決定日の翌月(月の初日はその月)を異 動始期とする「退学」の入力が可能。

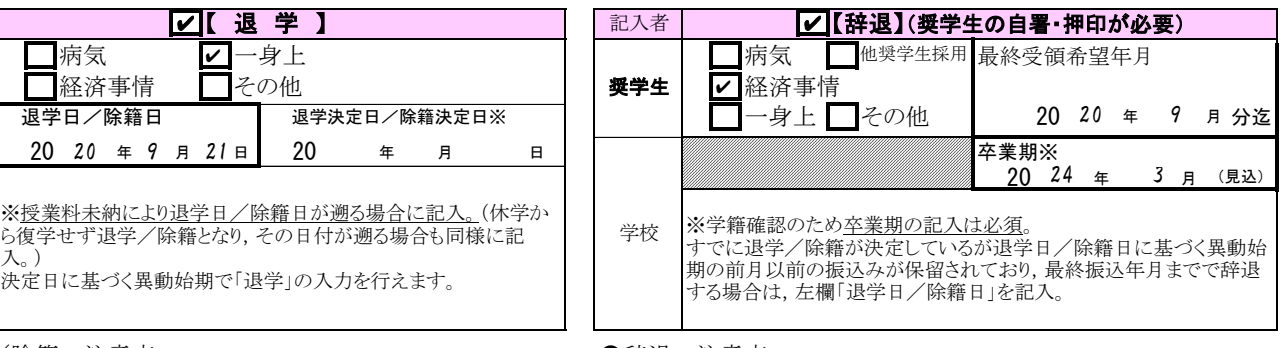

- ・奨学生本人の自署・押印が必要。
- ・奨学生本人による「最終受領希望年月」欄の記入が必要。
- ・学校による「卒業期」欄の記入が必要。

・異動始期は最終受領希望年月の翌月。

上記例の異動始期は2020年10月。

・「休止」又は「停止」中の「辞退」の異動始期は, 「辞退」の入力を行う月の翌月。ただし,「休止」又は 「停止」の期間が2年(大学院で留学を事由とする「休 止」は3年)を超える場合の「辞退」については、2年 (大学院で留学を事由とする「休止」は3年)を超えた 月が異動始期となるため,そのようにできない場合は入 力せず「異動願(届)」を送付する。

(例1)2018年10月から「休止」で,2020年5月に スカラACから「辞退」入力。

⇒異動始期2020年6月

<sub>期始期とする「退字」の入刀か可能。<br>「休止」「停止」中の場合も同様の取扱いが可能。 (例2) 2018年10月から「<del>体</del>出」で, 2020年11月に</sub> スカラACから「辞退」入力。

> ⇒異動始期2020年10月とすべきだが自動的に 2020年12月になるため,入力せず「異動願 (届)」を送付(大学院で留学を事由とする 「休止」の場合を除く。)。

・辞退後,卒業期までの返還期限猶予を希望する場合 ースカラPSによる在学猶予願又は在学届を提出。提 出がないと在学中であっても返還が開始される。

# 【 死 亡 】 【 辞 退(短縮卒業・修了) 】

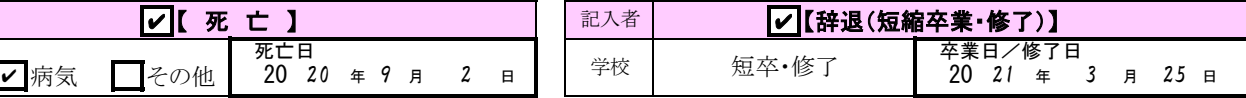

●死亡の注意点 ●辞退(短縮卒業・修了)の注意点

・異動始期は卒業日/修了日の翌月(月の初日はその月)。 上記例の異動始期は2021年4月。2021年3月1日の場合は 2021年3月。

・短縮卒業・修了の場合は「異動願(届)」の送付が必要。

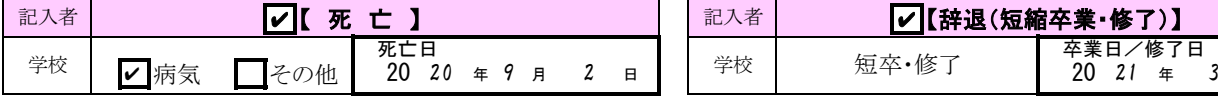

• 異動始期は死亡日の翌月 (月の初日はその月) 上記例の異動始期は2020年10月。2020年9月1日の 場合は2020年9月。

・組戻しが間に合う場合は,本来の異動始期の前月 以前を異動始期とすることも可能。 上記例の場合,2020年9月を異動始期とすることも 可能。